# **CABI Publis**

# **VetMed Resource**

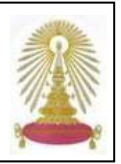

VetMed Resource หรือ VMR เป็นฐานข้อมูลที่จัดทำโดย CABI International ครอบคลุมเนื้อหาทางด้านสัตวแพทยศาสตร์ และสุขภาพสัตว์ ื้ ตั้งแต่ปี ค.ศ. 1900 เป็นต้นมา ประกอบด้วยข้อมูลหลายประเภท ได้แก่ Abstracts Database (ฐานข้อมูลบรรณานุกรมและสาระสังเขปที่มีการ เช ื่อมโยงไปยังเอกสารฉบับเต็มท บอกรับ), **Review Articles** (เอกสารฉบับเต็มของบทความในรูปแบบ PDF), **In Brief and In Depth**, **Calendar** ี่ และ **Animal Health & Production Compendium** (**AHPC**) สถาบันวิทยบริการ จุฬาลงกรณมหาวิทยาลัยไดบอกรับฐานขอมูล **VetMed Resource** ตั้งแตปลายปงบประมาณ 2551 เพ ื่อใหประชาคมไดใชฐานนี้คูกับฐาน CAB Direct

### **การเขาใชงาน**

เลือก **VetMed Resource** จากเว็บ CU Reference ที่ URL: <http://www.car.chula.ac.th/curef-db/slist.html#science> จะพบ หน้าจอการใช้งานดังภาพ

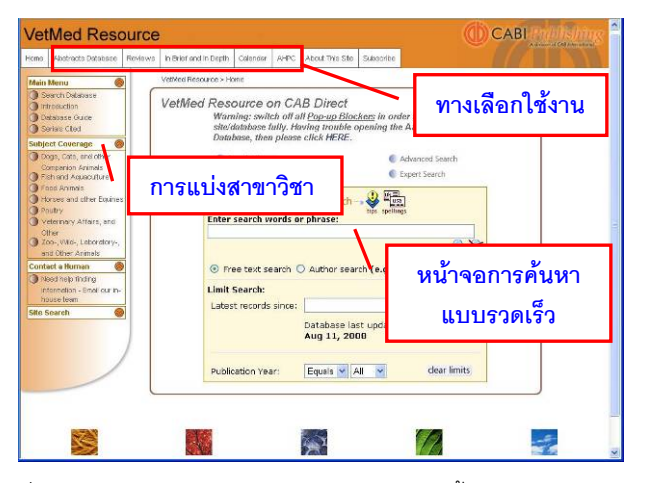

ที่ด้านบนของจอภาพ มีแถบทางเลือกใช้งานดังนี้ ี้

**1. Abstracts Database** เปนฐานขอมูลบรรณานุกรมและ สาระสังเขปที่ประกอบดวย **Veterinary Science Database**ซึ่งเปน สวนหน งของ **CAB Abstracts Database** มีเน อหาครอบคลุม ึ่ ื้ บทความทางด้านสัตวแพทยศาสตร์ จำนวนกว่า 1 ล้านรายการ จากวารสารทางด้านสัตวแพทย์และวิทยศาสตร์ชีวภาพกว่า 3,000 รายชื่อและงานวิจัยมากกว่า 30 กว่าปี จากจำนวนกว่า 75 ประเทศ ื่ **2. Reviews** เปน Review Articles ใหขอมูลฉบับเต็มของบทความ ในรูป PDF ที่คัดเลือกจากวารสาร peer reviewed ใน CAB Reviews: Perspectives in Agriculture, Veterinary Science, Nutrition and Natural Resources

**3. In Brief and In Depth** ประกอบดวยบทความเดนและขาวยอ รวมถึงวิธีการใช้งานที่จะช่วยผู้ใช้ในการสืบค้นฐานข้อมูล Veterinary Science Database

4. Calendar ให้ข้อมูลเกี่ยวกับการสัมมนา/กิจกรรมที่กำลังจะมีขึ้น ี่

**5. AHPC** - **Animal Health and Production Compendium**  รวบรวมความรู้เกี่ยวกับสุขภาพและการผลิตหมู ไก่ วัว-ควาย แกะ ี่ และสัตว์เคี้ยวเอื้องอื่นๆ รวมถึงโรคและการควบคุมโรค โภชนาการ ี้ ื้ ื่ การผสมพันธุ์เพื่อขยายพันธุ์ และการเพาะปลูก ประกอบด้วย ื่

- Drugs Database เป็นแหล่งข้อมูลทางด้านสุขภาพและการ ผลิตปศุสัตวจาก Compendium of Data Sheets for Veterinary Products - National Office of Animal Health Ltd (UK), The Food Animal Residue Avoidance Databank (USA), Green Book (FDA Approved Animal Drug Book) (USA), Index of Veterinary Specialities - MIMS (South Africa), Manual de Produtos Veterinários - SINDAN (Brazil) และ PUBCRIS - Registered Product Database (Australia)

- Glossary รวมคำศัพท์ทางด้านสัตวแพทย์และการผสมพันธุ์ เพื่อขยายพันธุสัตวกวา 60,000 คําจาก AHPC

## **การคนหาและเรียกดูขอมูล/การจัดการผลลัพธ**

## **การคน Abstracts Database**

1 **Quick Search** ที่หนาจอการคนหาแบบรวดเร็ว พิมพคําคนใน กรอบรับคำค้น จะระบุเขตข้อมูลที่ค้นหาหรือไม่ก็ได้ ถ้าต้องการระบุ ให้ใช้ตามรูปแบบที่ระบบกำหนด จากนั้นเลือกว่าให้ค้นจาก Free ั้ text search หรือ Author search และสามารถจํากัดขอบเขตการ ค้น (Limit Search) ด้วยปีพิมพ์ของเอกสารได้ จากนั้นกดปุ่ม Enter เพื่อให้ระบบประมวลผล เช่น ค้น dairy cows จากชื่อบทความที่ ื่ ตีพิมพ์ในปี 2008 ดังตัวคย่าง

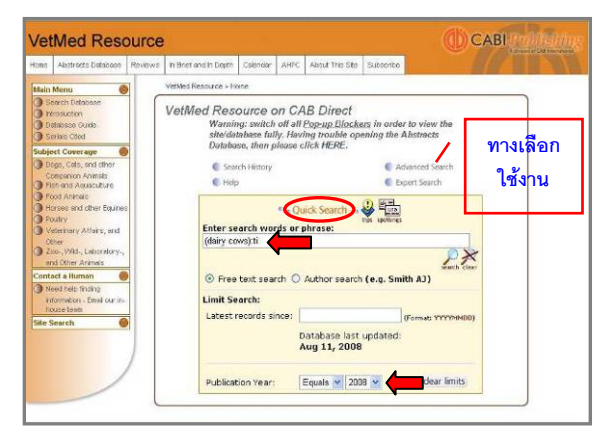

- $\Rightarrow$  บูลีน AND, OR หรือ NOT ใช้เชื่อมคำค้นกรณีมีคำค้นหลายคำ ื่
	- ี่ ใช้คร่คมคำค้นที่ต้องการค้นหาอย่างเจาะจง
	- ( ) ใช้จัดลำดับของการค้น
	- ? แทน 1 ตัวอักษร
- \* แทนตัวอักษรตั้งแต่ 0 ตัว ั้

 $\boldsymbol{\mathscr{L}}$  กรณีที่ต้องการระบุเขตข้อมูลให้ใช้**ชื่อ**หรือ**รหัส**ของเขตข้อมูล คูกับคําคนตามรูปแบบ **(คําคน): เขตขอมูล** เชน คนเร อง dairy ื่ cows จากชื่อเรื่อง ใช้ (dairy cows): ti หรือ (dairy cows): title ื่ ื่

 รหัสของเขตขอมูลอื่น เชน abstract - - ab, author - - au และ author affiliation - - aa ดูรหัสของเขตข้อมูลที่

[http://217.154.120.6/VETERINARYSCIENCE/\\_CABHLP/VETE](http://217.154.120.6/VETERINARYSCIENCE/_CABHLP/VETERINARYSCIENCE/Search%20Tips.htm) [RINARYSCIENCE/Search%20Tips.htm](http://217.154.120.6/VETERINARYSCIENCE/_CABHLP/VETERINARYSCIENCE/Search%20Tips.htm)

 $\bm{\mathcal{Q}}$  Advanced Search เลือกจากทางเลือกที่หน้าจอการค้นแบบ ี่ **Quick Search** ใชคนหาอยางเจาะจง สามารถระบุคําคนหลายคํา จากหลายเขตข้อมูลได้โดยใช้บูลีนที่ระบบกำหนดให้เชื่อมคำค้น ี่ ื่ เช่น คั้นเงื่่อง foot and mouth disease และ poultry จาก subject ื่ term โดยระบปีพิมพ์ 2007-2008 ดังตัวอย่าง

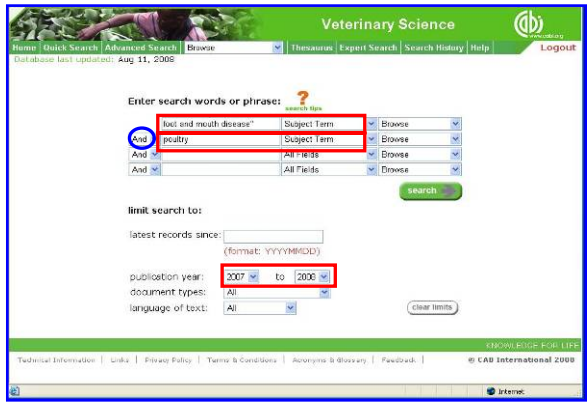

#### ได้ผลลัพธ์ดังตัวคะ่าง

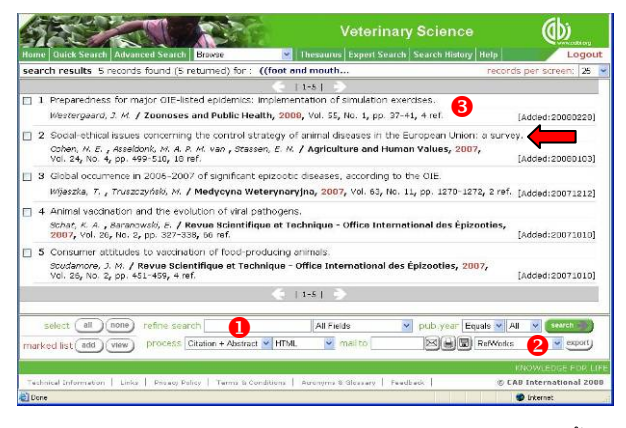

 $\bullet$  refine search ใช้กรณีที่ต้องการค้นให้เจาะจงมากขึ้นจาก ึ้ นลลัพธ์ที่ได้ โดยระบุคำค้น เลือกเขตข้อมูล และคลิกปุ่ม <mark>( search</mark> เพื่อให้ระบบนำคำค้นไปค้นหาจากผลลัพธ์ที่ได้อีกครั้งหนึ่ง

Y **จัดการผลลัพธ**โดยเลือกจากไอคอนของระบบ คือ เพื่อส่งอีเมล พิมพ์ออกทางเครื่องพิมพ์ หรือจัดเก็บเป็นไฟล์ หาก ื่ ื่ ต้องการส่งข้อมูลบรรณานุกรมไปยังโปรแกรม **EndNote** ในเครื่อง คลิกท กรอบ RefWorks ใหเปน EndNote และคลิกปุม ี่

8 แสดงข้อมูลบรรณานุกรมของผลลัพธ์ คลิกที่ชื่อเรื่องเพื่ออ่าน ื่ ื่ สาระสังเขป ที่หน้าจอแสดงสาระสังเขปมีทางเลือก Dainkto Full Text ให้เชื่อมโยงไปยังเอกสารฉบับเต็ม (Full Text) ดังตัวอย่าง

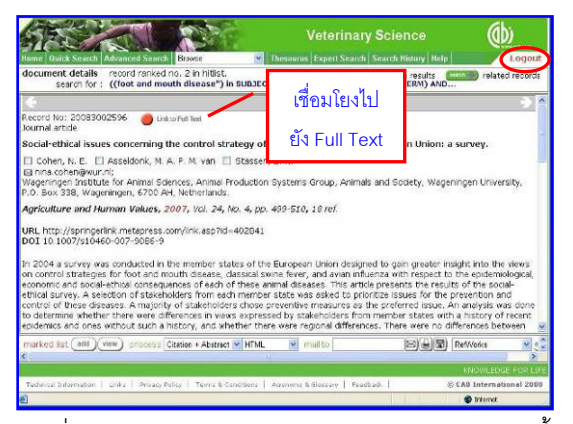

 $\Rightarrow$  การเชื่อมโยงไปยังเอกสารฉบับเต็ม (Link to Full Text) ขึ้นอยู่ กับการบอกรับของหนวยงาน หากตองการคนหาเอกสาร**ฉบับเต็ม** ที่มีในฐาน ใหใชรูปแบบ **"FT : SC and xxx"** ในการคนโดย xxx แทนคำค้น เช่นค้น spongiform encephalopathy ดังตัวอย่าง

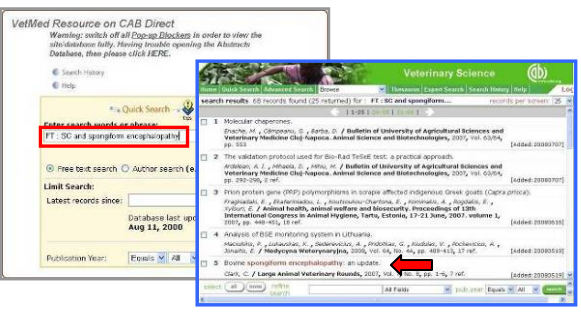

จากผลลัพธ์ที่ได้ คลิกเลือกรายการที่ต้องการ จะมีปุ่ม <mark>(AB Full Text</mark>) ให้ คลิกไปยังเอกสารฉบับเต็มในรูปแบบ PDF ดังตัวอยาง

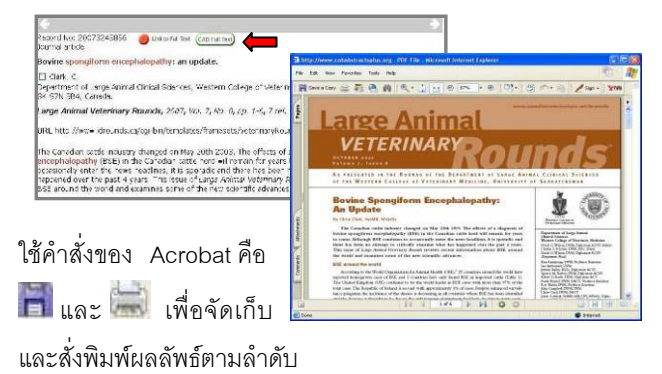

3 **Expert Search** ใชในการคนหาขอมูลโดยการจํากัดเขตขอมูล เพื่อให้ได้ข้อมูลที่เจาะจงอย่างรวดเร็ว โดยใช้**ชื่อ**หรือ**รหัส**ของเขต ขอมูล (ดูที่ " ขางตน) โดยใชรูปแบบ **(คําคน): เขตขอมูล** หากต้องการค้นหาคำค้นเดียวจากสองเขตข้อมูลให้ใช้รูปแบบ **คําคน/F: เขตขอมูล, เขตขอมูล2** เชน **cattle/F: ti, su** เพ อคน

เรื่อง cattle จากเขตข้อมูล ื่ title และ subject ดังตัวอยาง

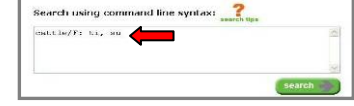

#### การออกจากระบบ

ในกรณีที่เลิกใชงานใหคลิกท ทางมุมบนขวาของหนาจอ เพื่อออกจากการระบบ ทั้งนี้หากไม่มีการใช้งานเป็นเวลา 30 นาที ื่ ระบบจะตัดการใช้งานคัตโนมัติ